### **Q: How can I configure my TV-IP300 (w) through the web-based configuration?**

A: Open your web browser and type the IP address of the TV-IP300 in the address bar. The default IP address is 192.168.0.30.

### **Q: What is the default IP address of my TV-IP300 (w)?**

**A**: The default IP address is 192.168.0.30

#### **Q: How can I view the TV-IP300 (w) remotely if it's behind a router or firewall?**

- A: Each camera behind a firewall or router will need one port forwarded for the video streaming. The four default ports are:
	- 1. 80 (TCP) HTTP Port
	- 2. 8481 (TCP/UDP) Control Channel Port
	- 3. 8482 (TCP/UDP) Audio Channel Port
	- 4. 8483 (TCP/UDP) Video Channel Port

If you are installing multiple cameras you must change the port on the additional cameras.

Camera 1 is using the default ports. Camera 2 must use different ports. For example:

- 1. 81 (TCP) HTTP Port
- 2. 8491 (TCP/UDP) Control Channel Port
- 3. 8492 (TCP/UDP) Audio Channel Port
- 4. 8493 (TCP/UDP) Video Channel Port

You can change the ports on the camera on the System tab in the web-configuration page.

- **Step 1.** Open your web browser and type the IP address of the TV-IP300 (w) in the address bar. The default IP address is 192.168.0.30.
- **Step 2.** Click on **"System Administration"**.

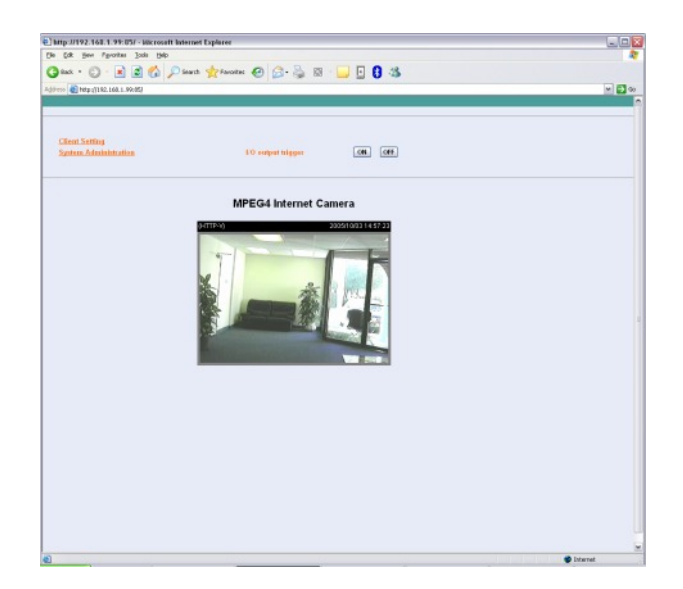

**Step 3.** Click on the **"System"** at the top of the page.

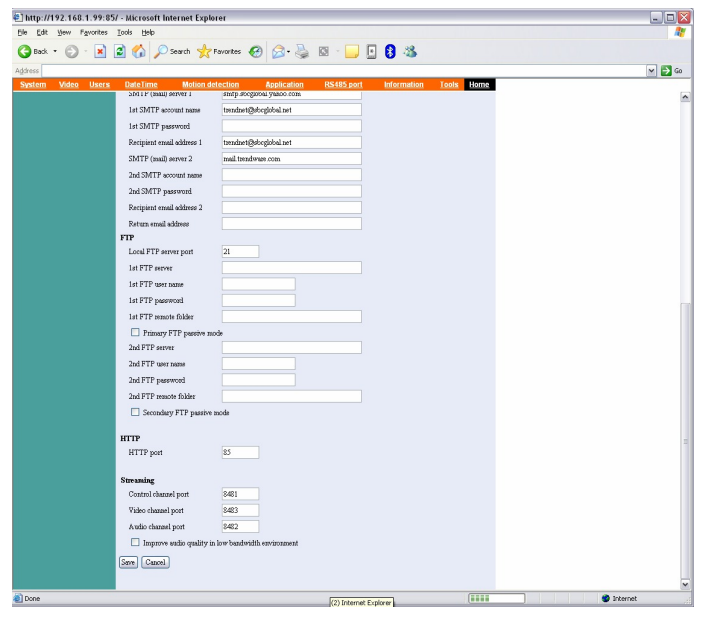

#### **Q: How do I configure the camera to record motion?**

- **A**: **Step 1.** Open your web browser and type the IP address of the TV-IP300 (w) in the address bar. The default IP address is 192.168.0.30.
	- **Step 2.** Click on **"System Configuration"**.

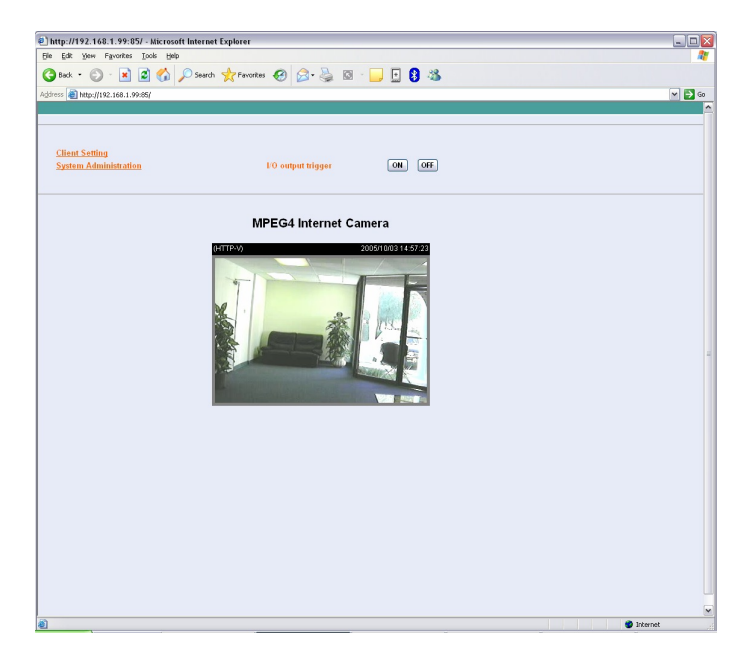

**Step 3.** Click on the "Motion Detection" link at the top of the page.

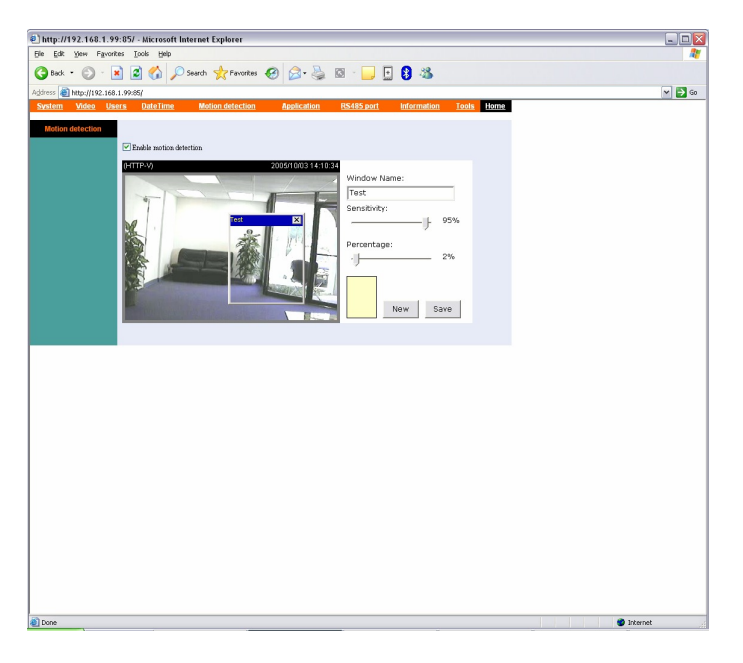

- **Step 4.** Place a check mark in **"Enable motion detection"** and click **"Save"**.
- **Step 5.** Click on "New" to define a motion detection area.
- **Step 6.** Input a name in the **"Window Name"** field.
- **Step 7.** Change the dimensions of the motion detection area to meet your requirements by clicking and dragging the window.
- **Step 8.** Adjust the Sensitivity and Percentage values to meet your requirements.

**Step 9.** Click **"Save"**.

Note: The Sensitivity rating determines the amount of motion in the created window to activate motion. Setting it too high or too low may result in unexpected results.

Note: The Percentage rating determines the amount of space in the window that has to have motion to activate motion detection.

Example: Sensitivity rating of 95% with a percentage of 2%. With these settings 2% of the window must meet the 95% sensitivity rating to active motion detection.

### **Q: How do I upgrade the firmware of my camera?**

- **A**: **Step 1.** Start the IPView SP application by clicking on **Start>All Programs> IPViewSP> I PViewSP**.
	- **Step 2.** Click on **"System Administration"**.

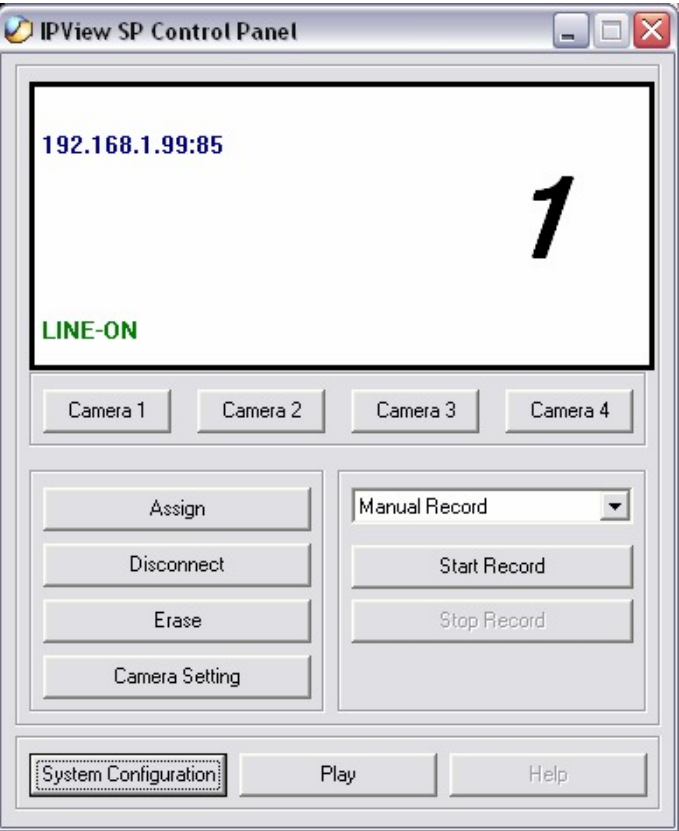

**Step 3.** Click **"Tools".**

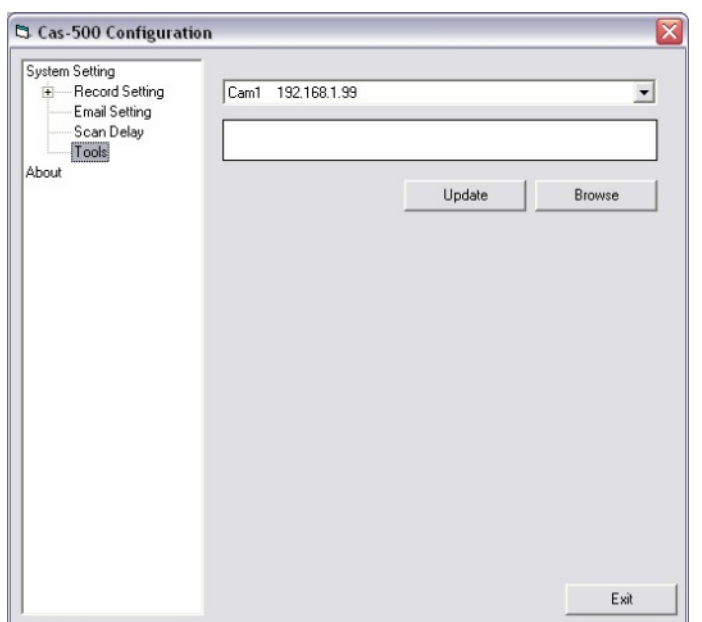

**Step 4.** Click **"Browse"** and locate the firmware file and click open.

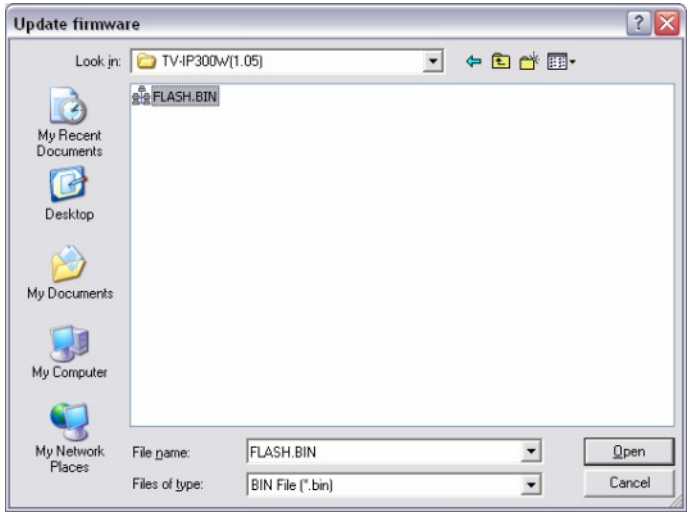

**Step 5.** Click **"Update"**.

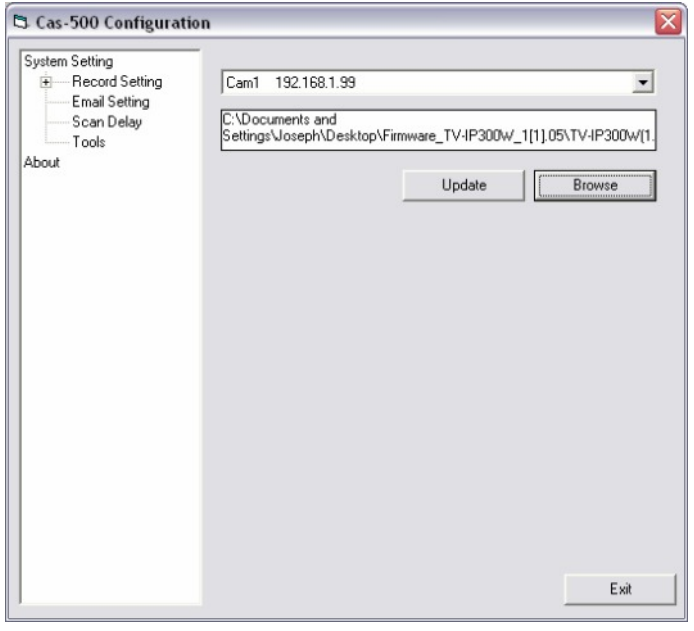

### **Q: Can my TV-IP300 (w) series camera use Power over Ethernet?**

**A**: No, it does not support Power over Ethernet.

#### **Q: How can I email snapshots based on motion from my camera?**

- A: Step 1. Start the IPView Pro Program by going to Start>Programs>IPView Pro>IPView Pro.
	- **Step 2.** Click on the **"System Configuration"** button.

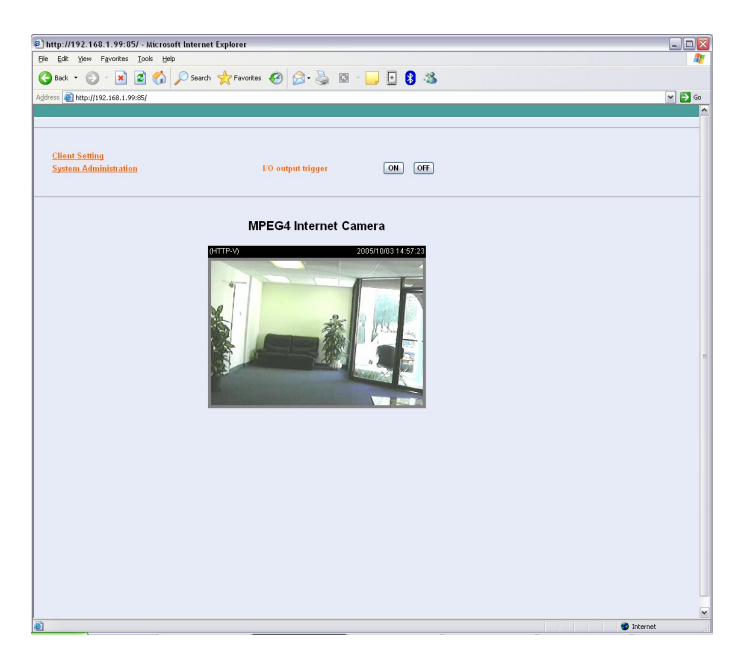

**Step 3.** Click on the System link at the top of the page. Fill in the SMTP section and click **"Save"**.

Note: The second SMTP server is a back up. It does not send emails to both addresses simultaneously. If the first one fails it will attempt to send the email out to the second account.

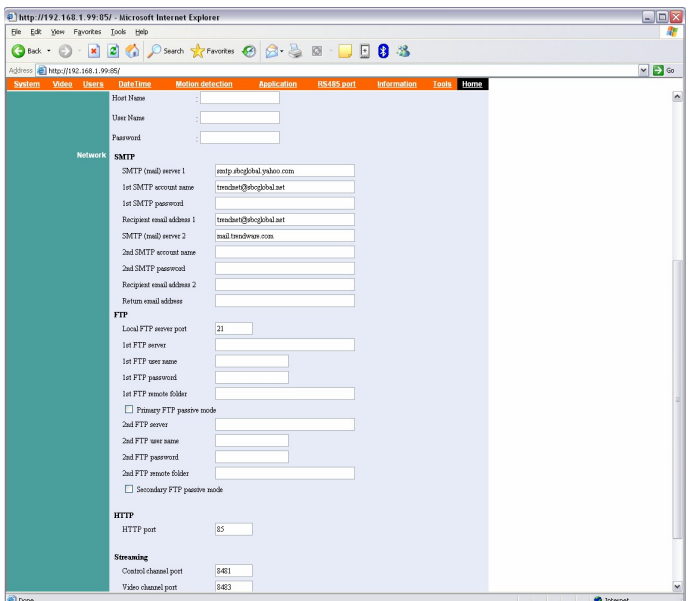

**Step 4.** Click on the **"Application"** link at the top of the page and place a check mark in **"Send snapshot image by email"** next to the Motion detection section then click **"Save"**.

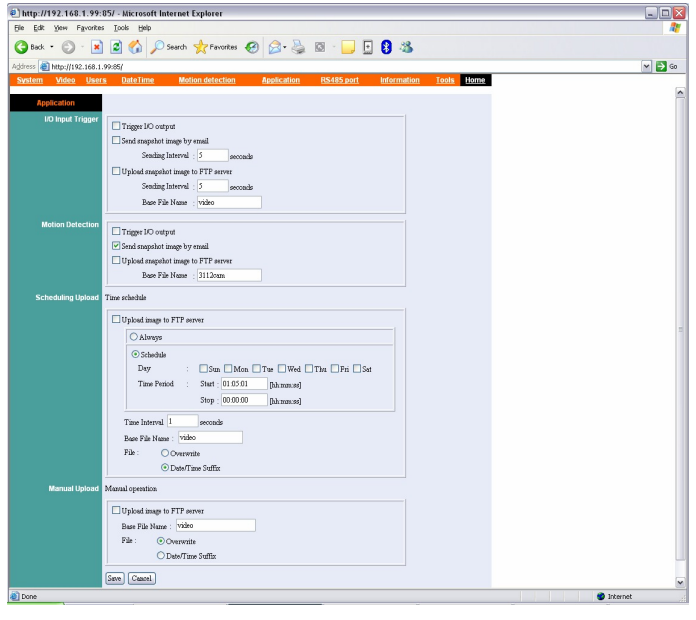

**Q: How do I configure my TV-IP300 (w) series cameras to upload snapshots to an FTP server?**

- **A**: **Step 1.** Open your web browser and type the IP address of the TV-IP300 (w) in the address bar. The default IP address is 192.168.0.30.
	- **Step 2.** Click on **"System Administration"**.

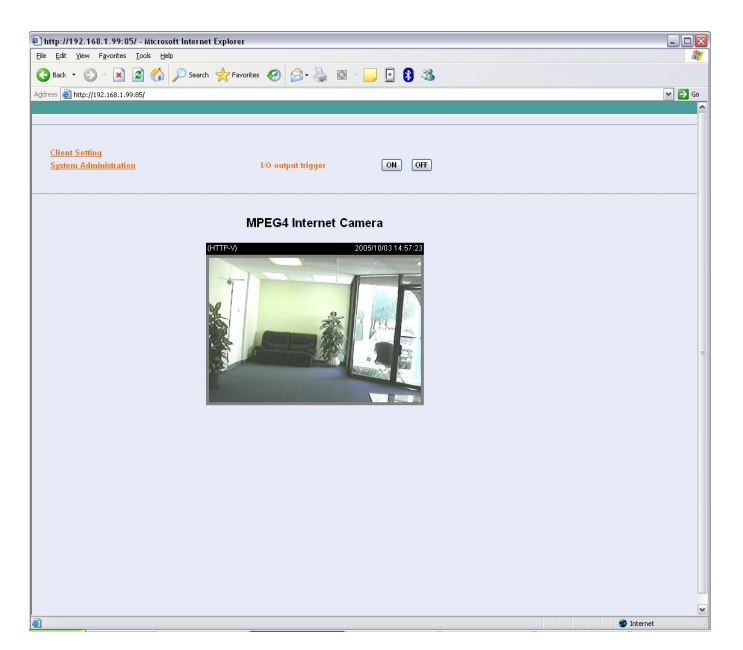

**Step 3.** Click on **"System"** link at the top of the page. Fill in the FTP section and then click **"Save"**.

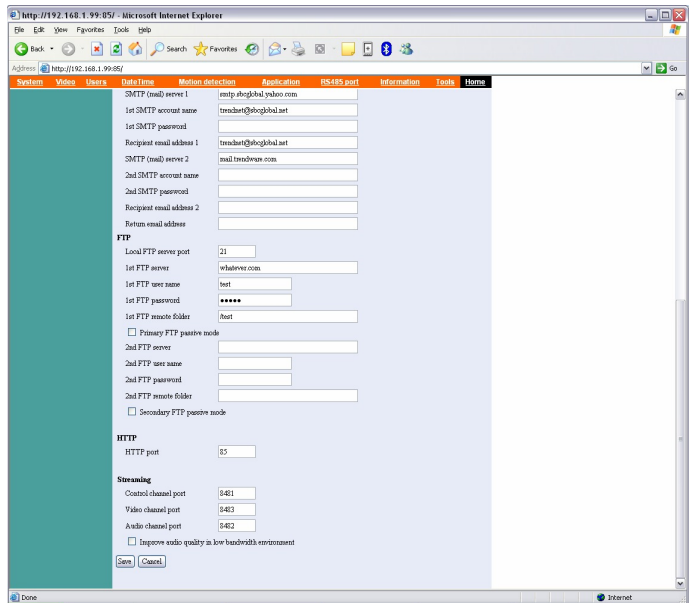

**Step 4.** Click on the **"Application"** link at the top of the page. You can configure an FTP upload on Motion Detection, on a Schedule or Manually. After you have configured the settings click **"Save"**.

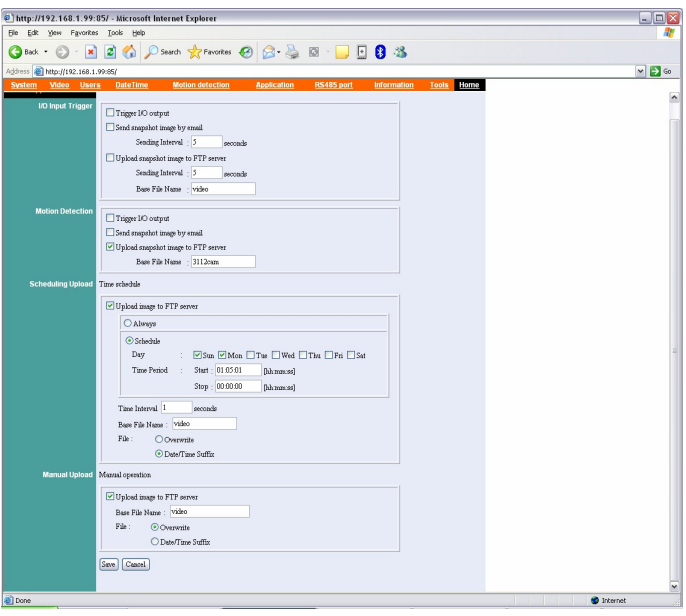

### **Q: How do I view the TV-IP300 (w) image using IPView Pro?**

- **A**: **Step 1.** Start the IPView SP Program by going to **Start>Programs>IPView SP>IPView SP**
	- **Step 2.** Click on **"Camera 1".**

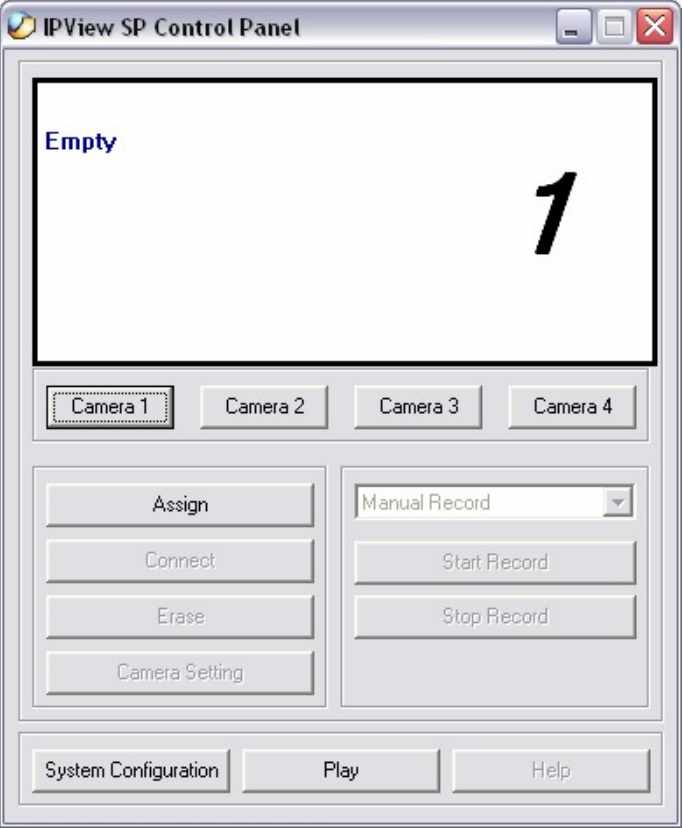

**Step 3.** Enter the IP address, port and protocol. Also enter in the username and password if you have assigned one to the camera. Click **"Add"**.

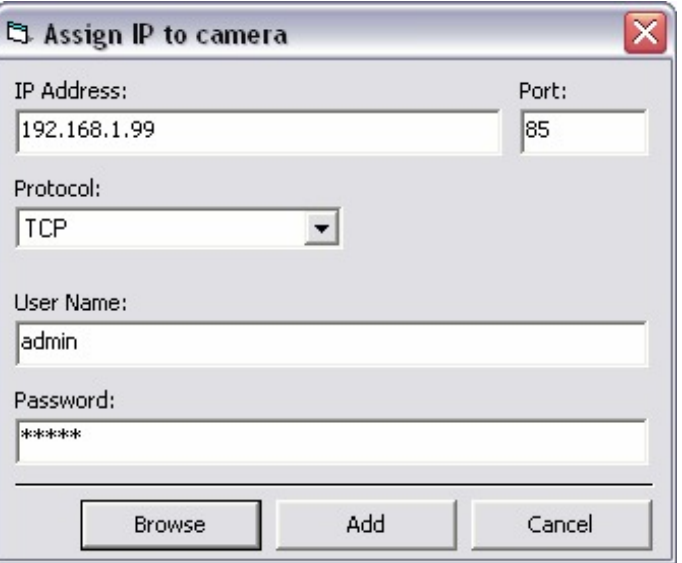

Note: You can also add the camera by clicking on browse. Highlight the camera and click on **"Add"**.

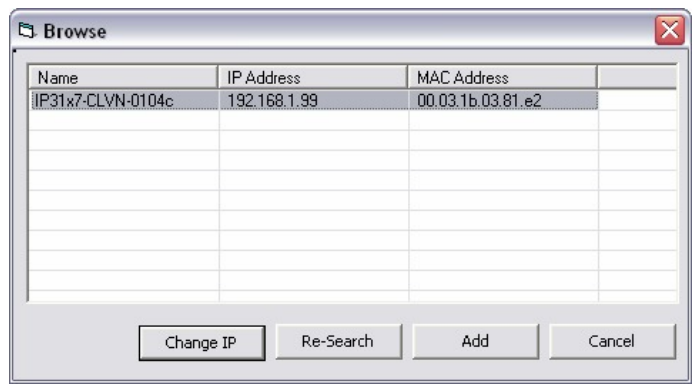

### **Q: Which web browsers will allow me to view the video from a TV-IP300 (w)?**

A: Internet Explorer 5.0 and above.

#### **Requirements**

Memory Size:128M (256 Recommended) Pentium III, 450 MHz or above VGA card resolution: 800 x 600 or above

#### **Q: How do I add user accounts to my TV-IP300 (w)?**

- **A**: **Step 1.** Open your web browser and type the IP address of the TV-IP300 (w) in the address bar. The default IP address is 192.168.0.30.
	- **Step 2.** Click on **"System Administration"**.

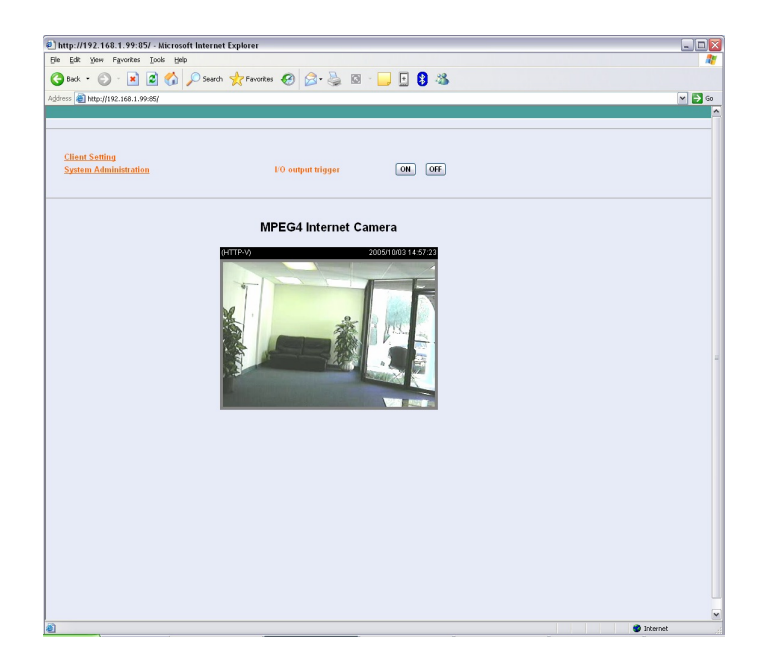

**Step 3.** Click on the **"Users"** link at the top of the page.

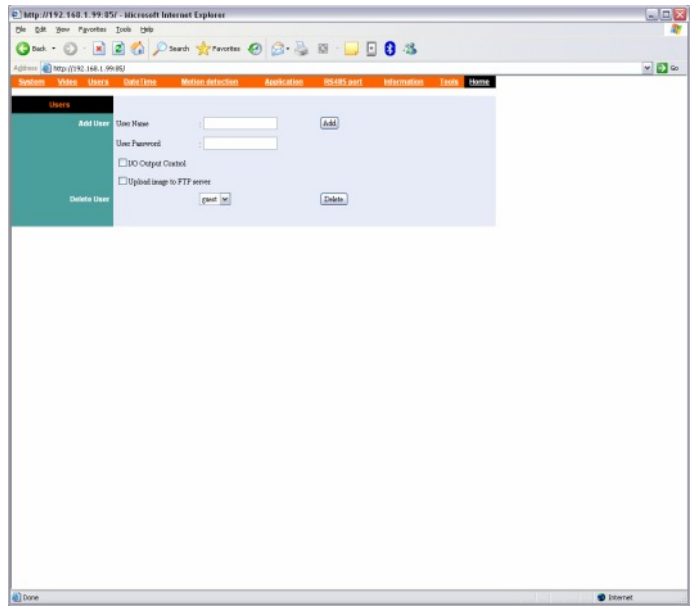

**Step 4.** Enter the desired username and password in the corresponding fields and click **"Add"**.

### **Q: How do I reset my TV-IP300 (w) back to factory defaults?**

**A**: **Step 1.** Locate the reset button on the back of the unit.

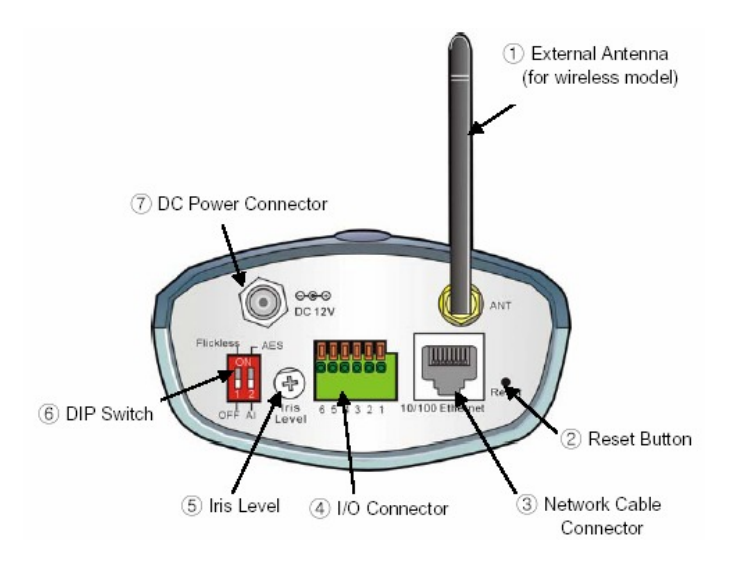

- **Step 2.** Disconnect the power supply.
- **Step 3.** Press and hold in the reset button.
- **Step 4.** While holding in the reset button; reconnect the power supply.
- **Step 5.** Continue to hold in the reset button for approximately 10 seconds to restore the default settings.

### **Q: What do the LED's on the front of the camera mean?**

#### **LED (1) Link light. A**:

Steady Red light shows a good connection. The light will flash when sending or receiving data.

#### **LED (2) Power light.**

Steady Blue light confirms that the camera is powered on.

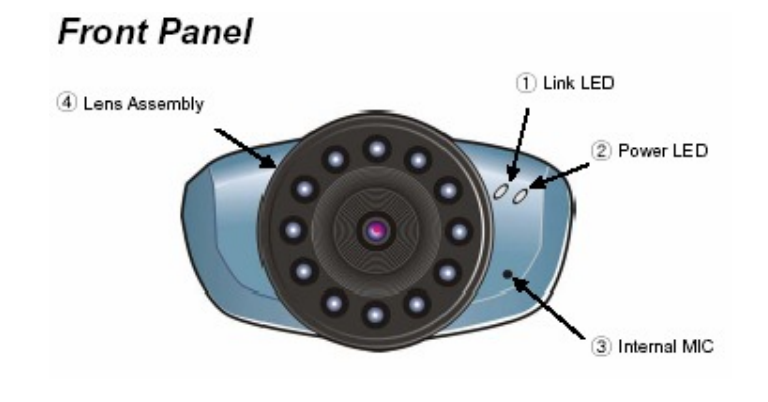

### **Q: How do I set a password on my TV-IP300 (w)?**

- **A**: **Step 1.** Open your web browser and type the IP address of the TV-IP300 (w) in the address bar. The default IP address is 192.168.0.30.
	- **Step 2.** Click on **"System Administration"**.

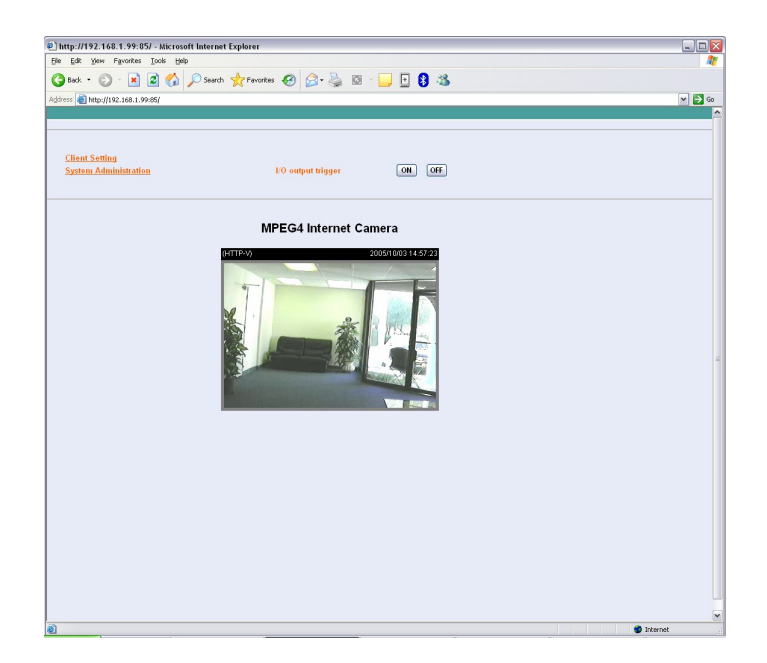

**Step 3.** Click on the **"System"** link on the top of the screen.

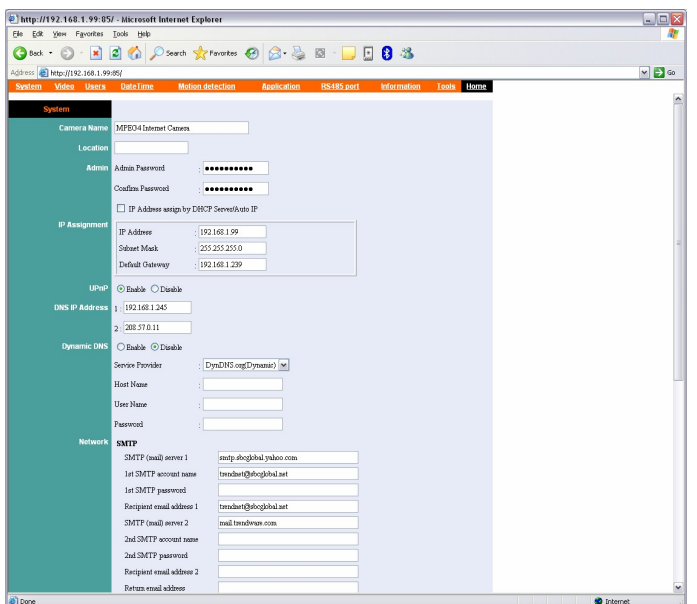

**Step 4** Enter a password into the admin password field then retype it to confirm it. Click **"Save"**.